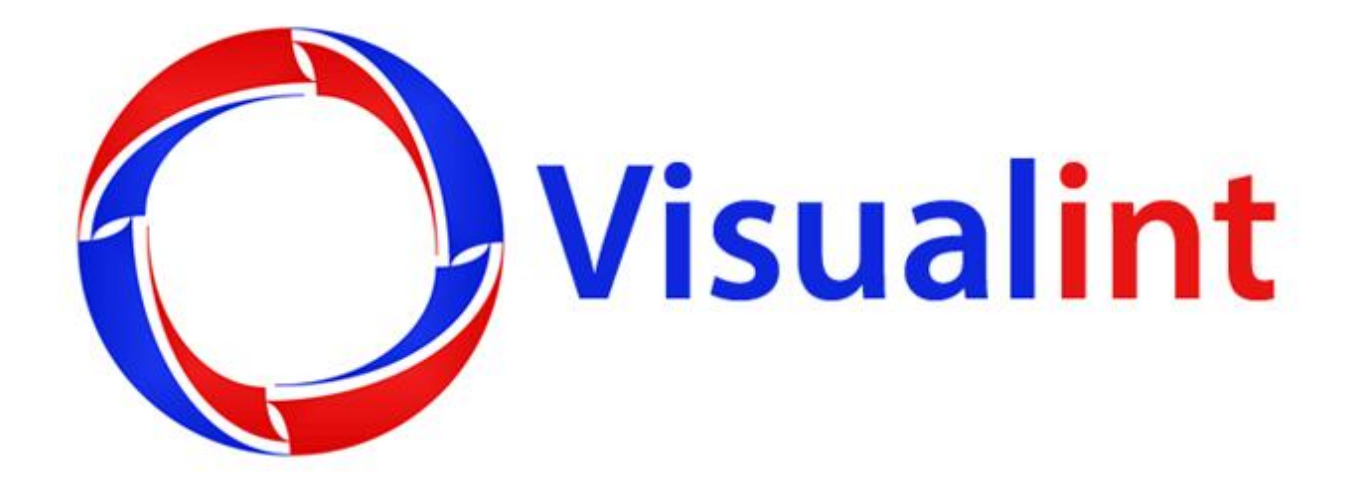

# **Visualint Viewer User Guide**

## **Table of Contents**

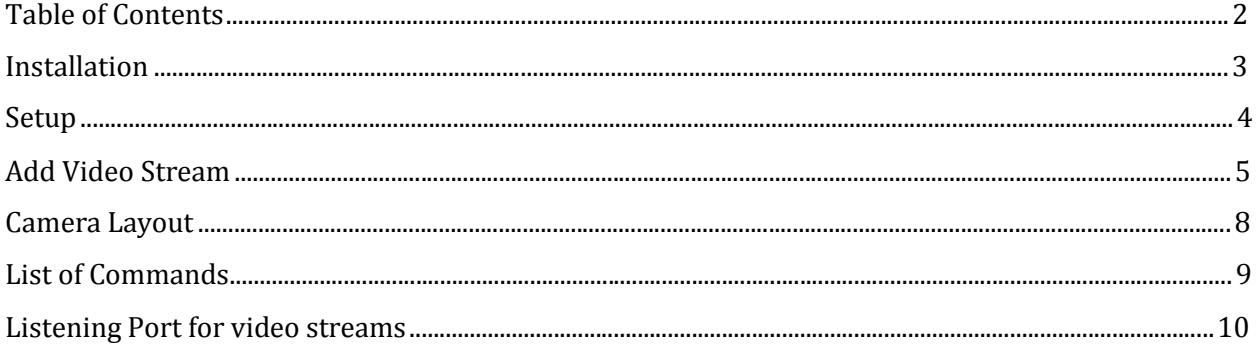

- After you have downloaded the Visualint Viewer installer, double click on the \*.exe file. This will present you with the following window:
- Click on the checkbox I accept the terms in the License Agreement and then click on the Install button. You will see a progress bar as it installs.
- If you are prompted with the User Access Control message, click yes to allow the installation to continue. Then click Finish

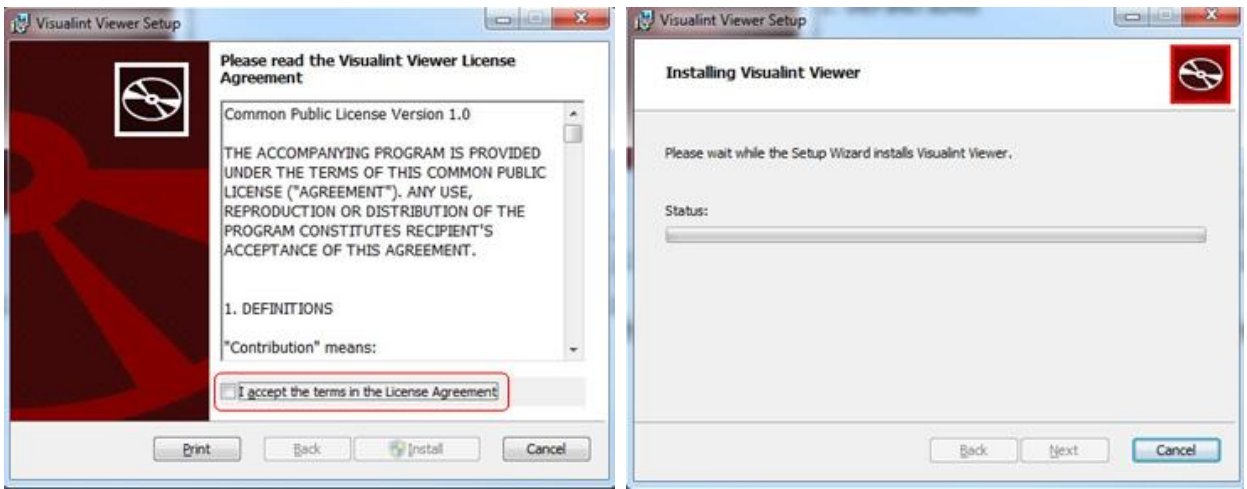

 After installation, double click on the Visualint Viewer icon from your desktop or from your Start Menu.

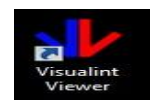

Upon running the Visualint Viewer application, you will see the following message:

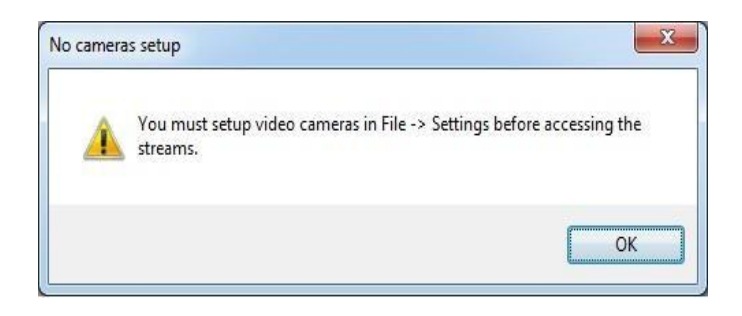

- Click on OK, and the Visualint Viewer application will start.
- Next, you will need to setup the NVR by going to File > Settings.
- This will bring up the Settings window. Click on the Add button to continue

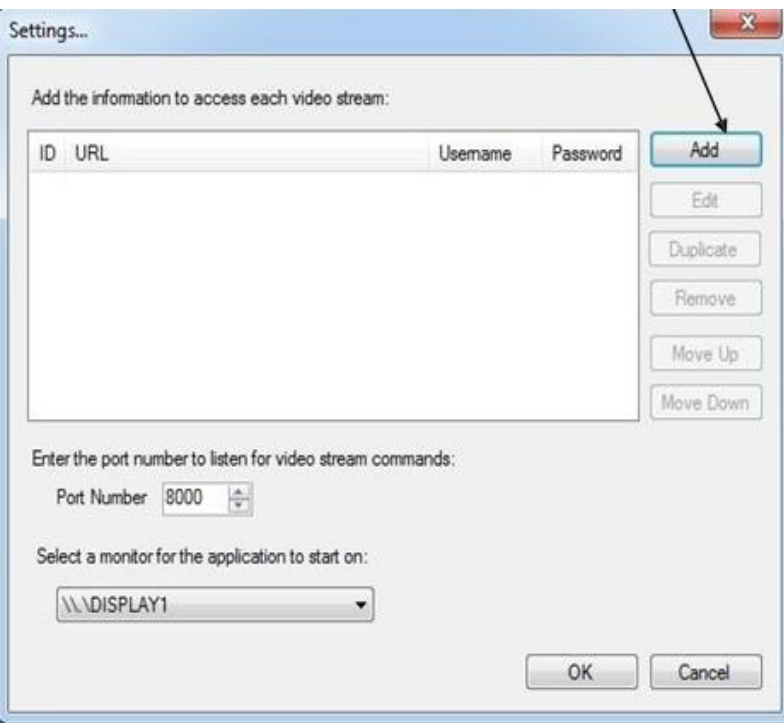

In the Add video stream window, you will be presented with several options.

- You will need the IP Address or Hostname of the NVR
- Port Number (this is the Web Port for the Visualint Line NVR)
- Corresponding camera number you want to view
- The Username and Password for the NVR. Then click on OK.

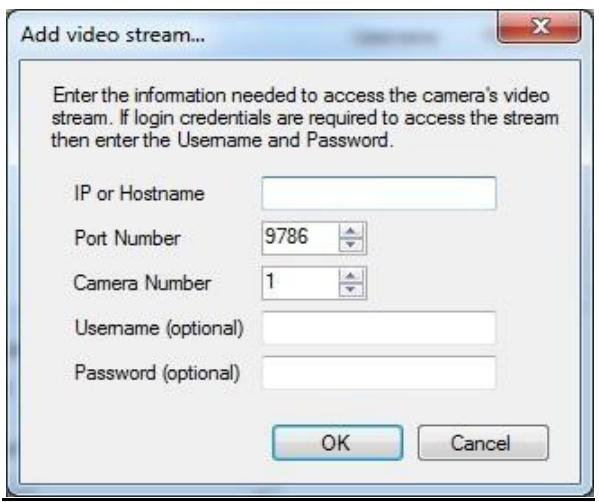

 In our example here, the NVR is on IP 192.168.1.50, Port is 8080, Camera is 1 and the username and password for the NVR has been entered.

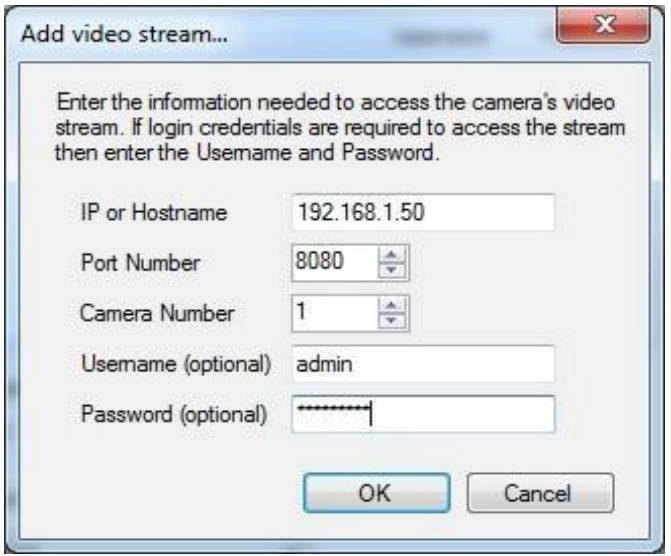

Back in the Settings window, this is how our example looks.

- You can continue to add cameras by clicking the Add button, or if it's all the same NVR, you can choose the Duplicate button.
- Clicking on the Duplicate button will fill in all the previous information.
- All you need to change is the Camera Number and click OK.

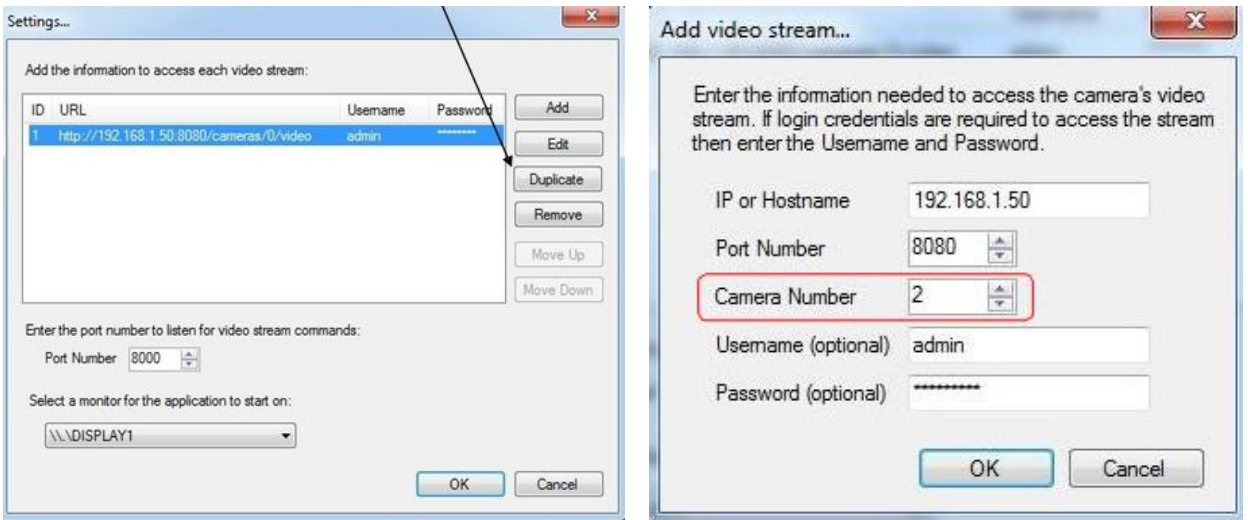

- Once you have added all the cameras you want, choose the monitor dropdown on the lower left.
- Click the display you want the Visualint Viewer to show when the application is launched. Now click on OK.

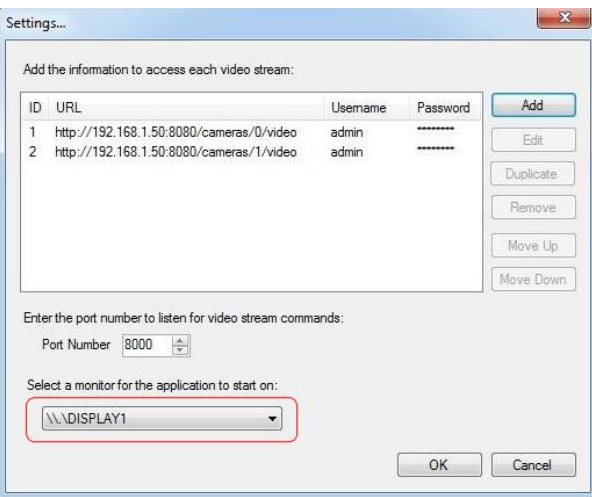

### **Camera Layout**

- If everything has been added correctly, you should now see your cameras stream in the Visualint Viewer.
- You can change the camera layout by clicking Layout at the top left, and choose Full Screen (single camera view), 2 x 2 Grid (4 cameras), 3 x 2 Grid (6 cameras) or 3 x 3 Grid (9 cameras). **The maximum viewable at a time is 9 cameras.**
- You can view or change the default listening port in the Settings window by clicking File > Settings

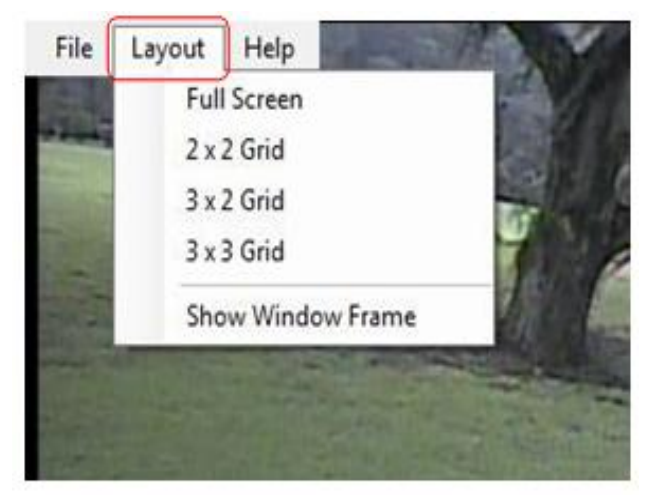

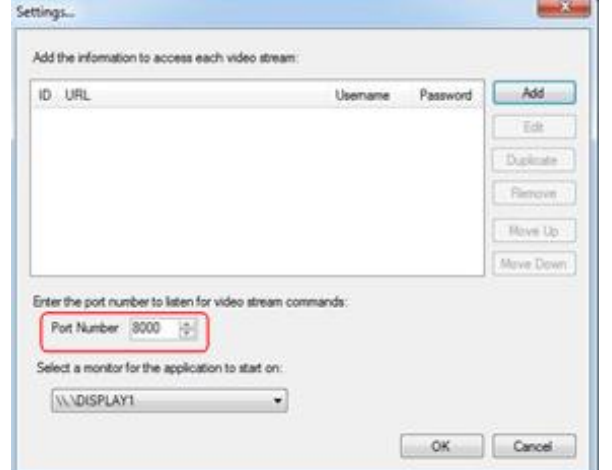

The current available list of commands that can be sent by TCP/IP is as follows. To access the available commands you can send, click on Help > List of Commands.

### **Change the layout:**

layout=1x1 layout=2x2 layout=3x2 layout=3x3

**Display camera # in location #:**

camera=10 location=2

**Toggle the window frame and window bar on/off:** toggleframe

### **Minimize to the system tray:**

minimize

## **Restore window from the system tray:**

restore

## **Display next set of camera streams:**

Next

#### **Display previous set of camera streams:** Prev